## **STEALTHbits Access Library**

How-To Guide

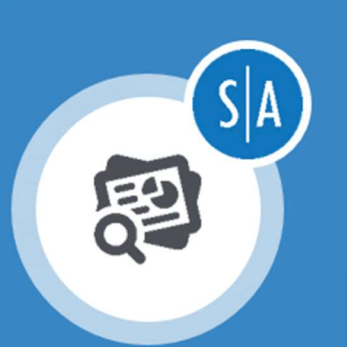

# **Access Rights Reporter for Google Drive**

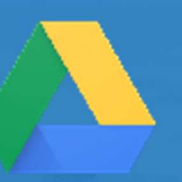

Version 1.0  $4/1/2019$ 

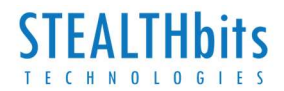

## **Table of Contents**

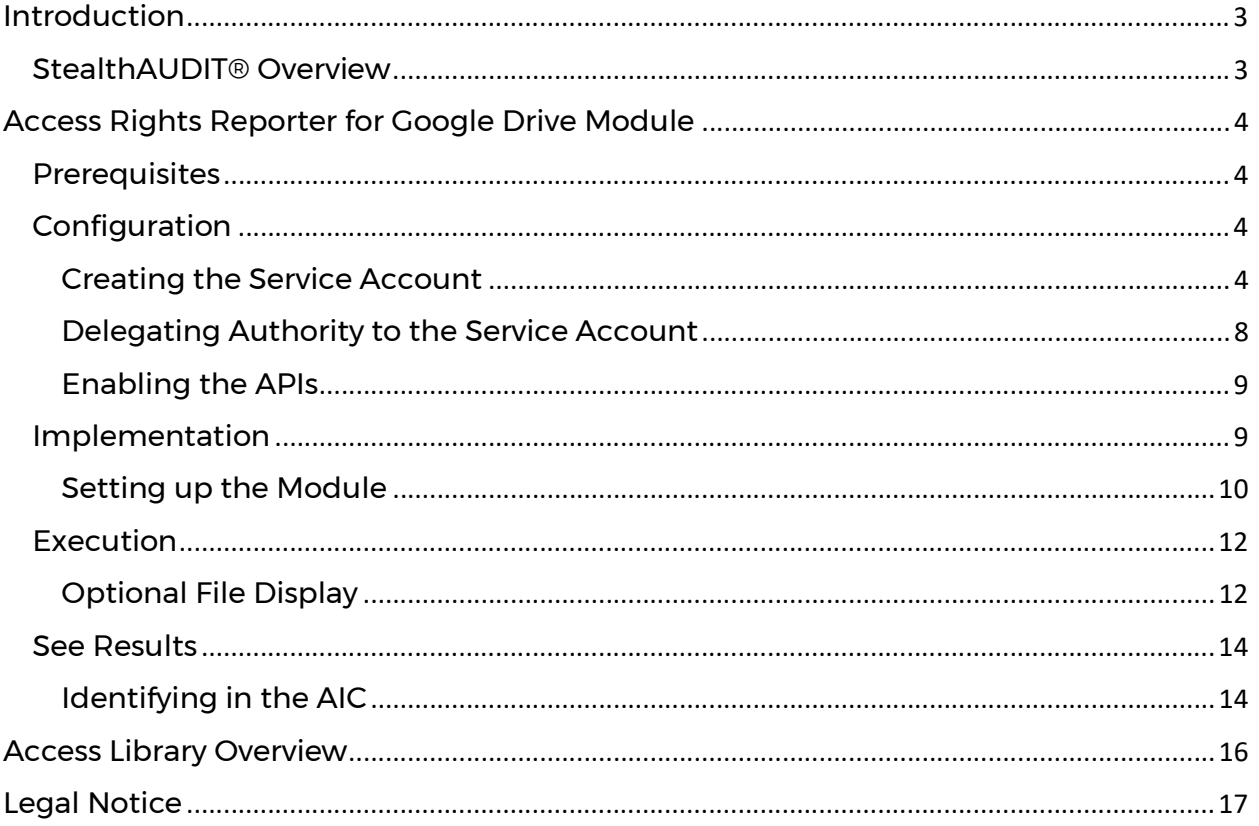

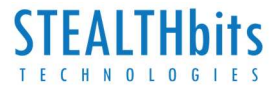

### Introduction

This document is designed to enable a user to install, configure, and execute the Access Rights Reporting Module (Module) for Google Drives in their environment.

This Module will connect to a Google Organization and collect a list of users, groups, group members, Drives, Drive files, and Drive permissions. The Module will then concatenate that data into a view within the StealthAUDIT® Access Information Center (AIC), which will show the permissions of accounts on individual pieces of content within the Google Drive environment.

#### StealthAUDIT® Overview

STEALTHbits' StealthAUDIT Management Platform helps organizations collect and analyze the data they need to answer their most difficult questions in the management and security of their critical IT infrastructure, data, and applications. Unlike point-products designed to address only a single need, StealthAUDIT is a true framework. With preconfigured solutions to address your most common requirements, as well as an extensive toolset for you to create solutions of your own, StealthAUDIT remains relevant even when your requirements change.

#### Key Features & Benefits:

- Preconfigured Solution Sets StealthAUDIT contains out-of-the-box, ready to run Solution Sets aligning to Data Access Governance for Unstructured and Structured Data, Active Directory Management and Security, OS-level Auditing and Governance, and more.
- Process Automation StealthAUDIT seamlessly ties together disparate processes, creating fully automated solutions that save time, avoid unnecessary costs, and alleviate burden on IT.
- Governance Not all the data you need can be obtained from a system or application. StealthAUDIT provides both simple and sophisticated methods of retrieving and incorporating end-user feedback into the data analysis and decision-making process, including Entitlement Reviews, Self-Service Access Requests, and more.
- Technology Integration StealthAUDIT can push and pull data to and from dozens of technologies (including home-grown systems) to enhance the value of existing and future technology investments.
- Consolidated Reporting StealthAUDIT can report on any available dataset, enabling organizations to automate a multitude of reporting tasks, as well as view all of their reports in a single pane of glass.

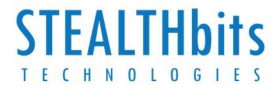

## Access Rights Reporter for Google Drive Module

This document describes the process for installing and configuring the Google Drive Module for the STEALTHbits Access Library into an environment where the StealthAUDIT Management Platform and the AIC are already installed and running.

#### Prerequisites

Prior to installing the Module, confirm you have administrator rights on the StealthAUDIT console, as well as enough rights to download or copy software to the machine on which it is hosted.

You will need:

- 1. Access to an administrator account
- 2. A service account with enough permissions to download or copy software
- 3. The P12 key file associated with the Google Drive tenant

Should the service account not exist or the P12 file not be available, this guide will walk you through how to generate them.

#### Configuration

#### Creating the Service Account

Follow the steps below to create a Service Account:

**Step 1:** Log in to the **Service Account page in the Google Developers Console with an account** that has Administrative Privileges.

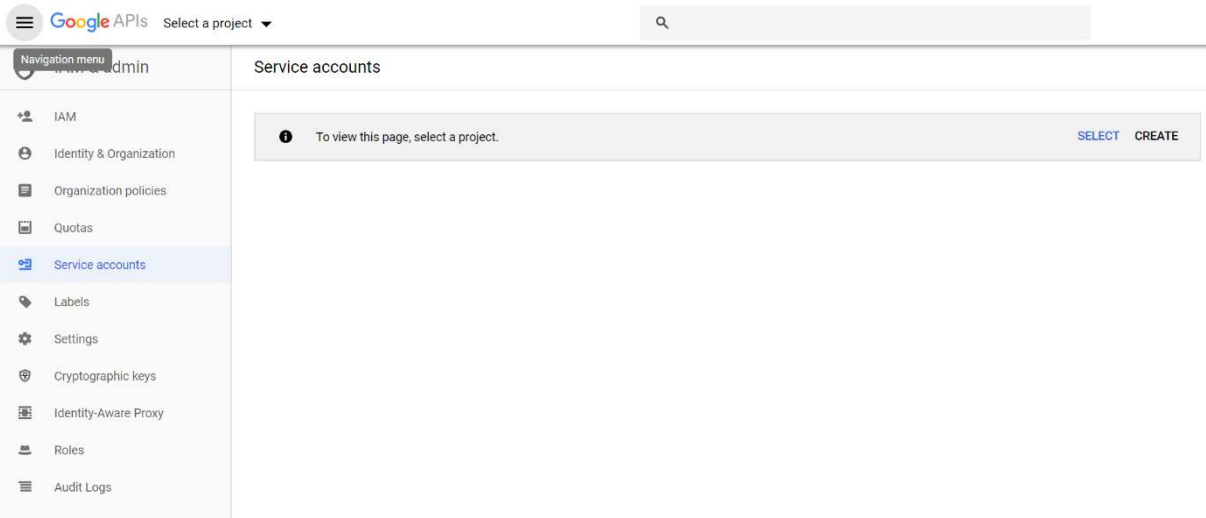

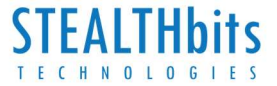

Step 2: Create a new project for this purpose or connect to an existing project where the new service account can be generated. Click "Create Service Account".

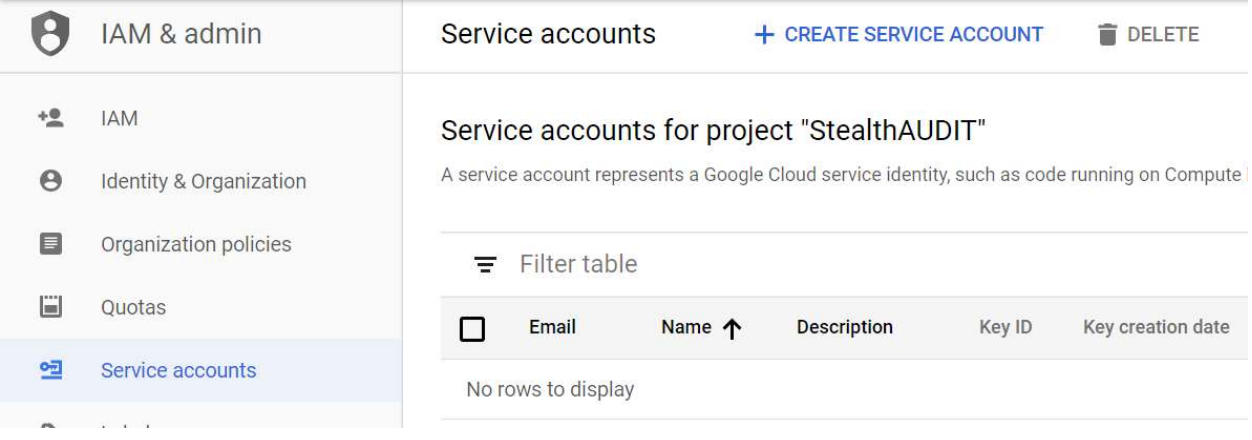

Step 3: Provide a name, an ID, and a description for the account being created.

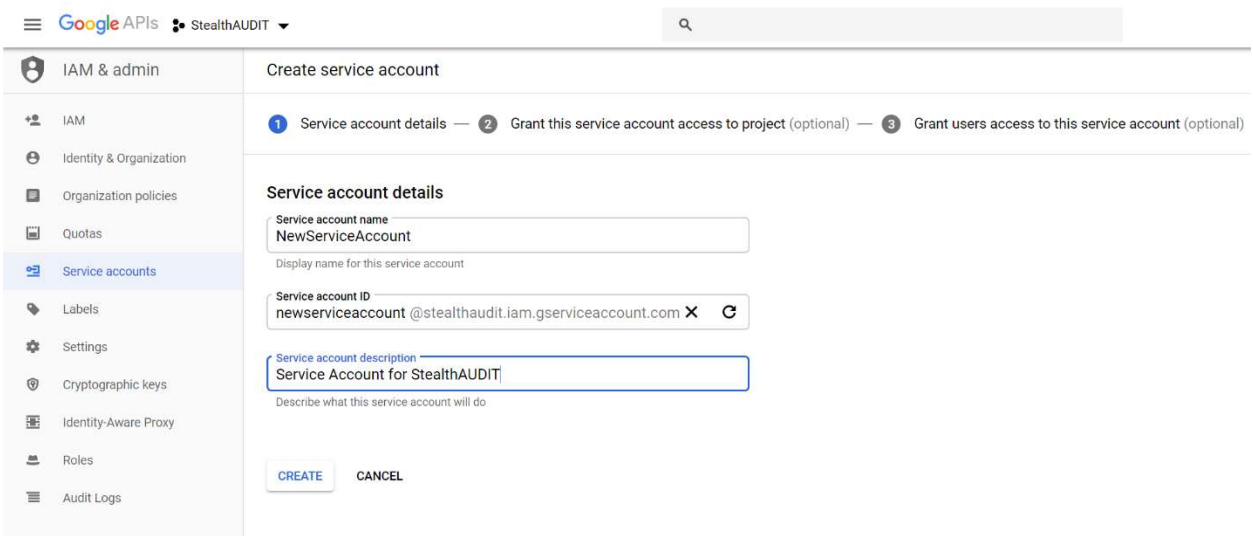

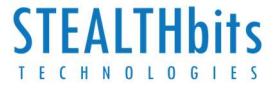

Step 4: Skip the step for "Grant this service account access to project" and continue to "Grant users access to this service account". Click the link for "Create Key".

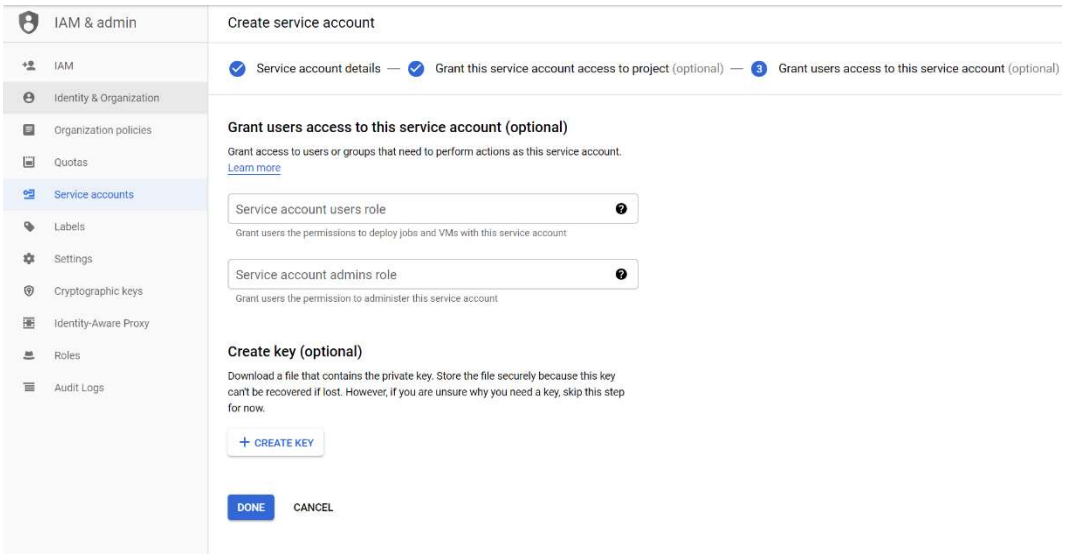

Step 5: When prompted, choose "P12" and click "Create".

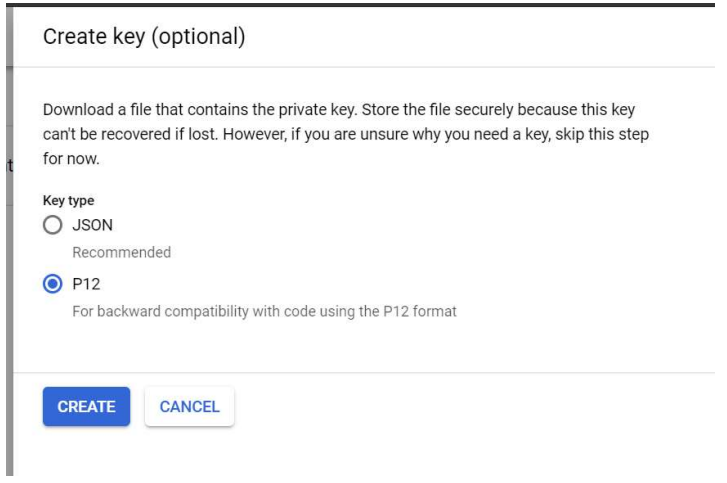

Note: Keep track of where this file downloads to. This file will be required later for StealthAUDIT.

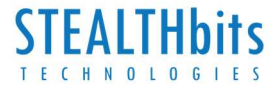

**Step 6:** Complete the process and return to the service account page. Once returned, click the ellipsis to the right of the newly created service account and choose "Edit".

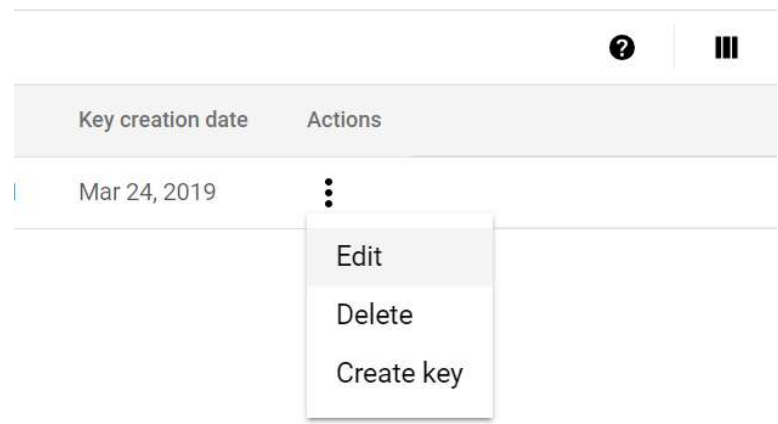

Step 7: In the next screen expand out "Show Domain-wide Delegation" and click on "Enable G Suite Domain-wide Delegation". Fill in a value of choice for the product name field; StealthAUDIT is a recommended name. Save to return to the service account page.

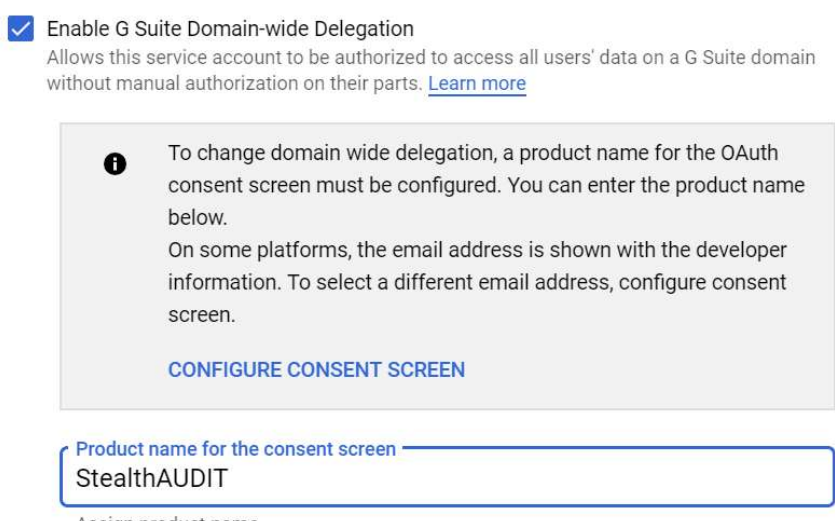

Assign product name.

Note: Record the "Unique ID" from this page as it will be needed in a later step.

Note: Record the service account email from this page as it will be needed in a later step.

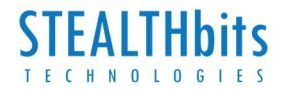

#### Delegating Authority to the Service Account

Follow the steps below to delegate authority to a Service Account:

**Step 1:** Navigate to your G Suite domain's Admin Console with an Administrator account. Click on "Security". On the Security page, click "Advanced settings", and then click "Manage API client access".

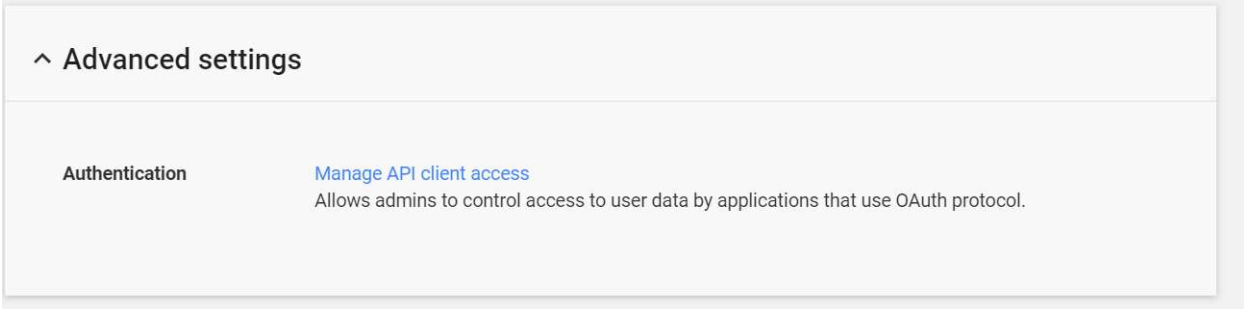

**Step 2:** On this page, enter the Unique ID from the provisioning process into the "Client Name" field. In the "One or More API Scopes" field you will enter a list of all permissions the service account will need in a comma separated list. Those permissions are:

- http://www.googleapis.com/auth/admin.directory.group.member
- https://www.googleapis.com/auth/admin.directory.group
- https://www.googleapis.com/auth/admin.directory.user
- https://www.googleapis.com/auth/drive

Note: For convenience, they are included in a list you can copy and paste below:

https://www.googleapis.com/auth/admin.directory.group.member, https://www.googleapis.com/auth/admin.directory.group, https://www.googleapis.com/auth/admin.directory.user, https://www.googleapis.com/auth/drive

#### **Manage API client access**

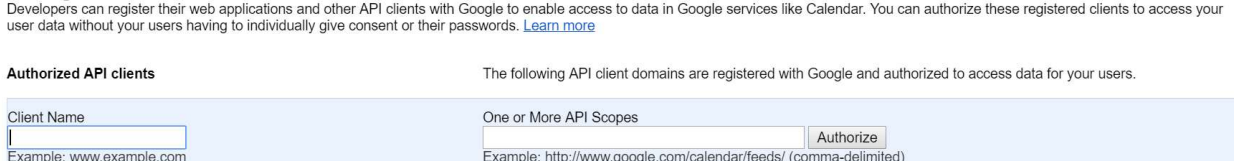

Click "Authorize" to complete the process.

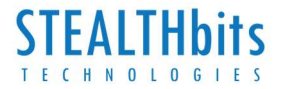

#### Enabling the APIs

Follow the steps below to enable the APIs:

**Step 1:** Navigate to the Google Developer Console API page. If your new project is not already chosen in the drop-down at the top, choose it now. Click "Enable APIs and Services".

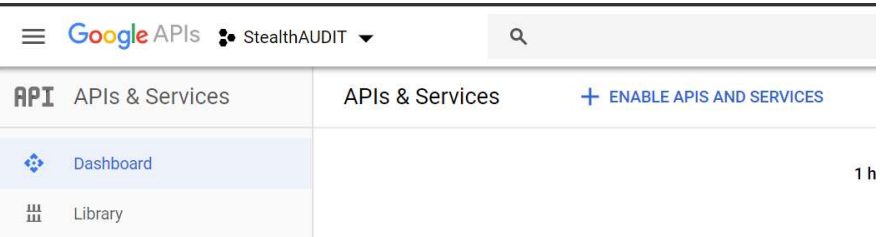

Step 2: Search for "Admin SDK". Click on that link, and on the next page click "Enable". Repeat this process with "Google Drive API".

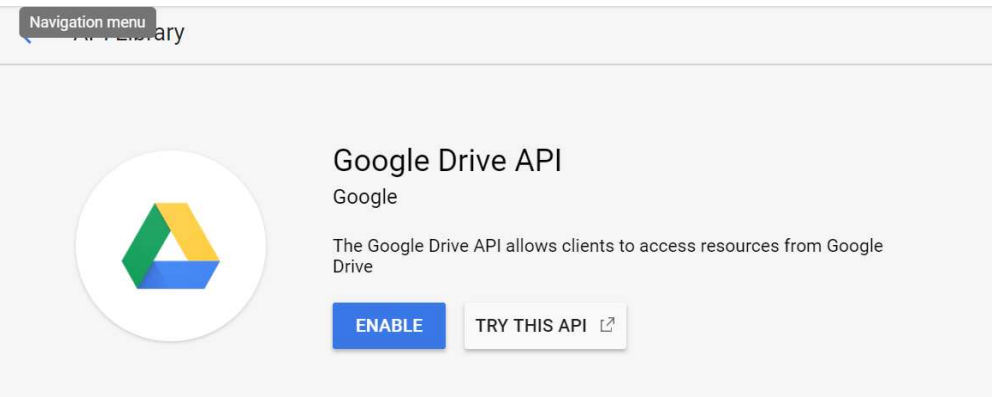

#### Implementation

This section will walk you through how to extract the package you have downloaded from the STEALTHbits website in the optimal way, as well as how to configure the information collected in the Configuration section appropriately to run this Module.

#### Extracting the Downloaded Package

Follow the steps below to extract the downloaded package:

Step 1: Create a new Group in the StealthAUDIT Job Hierarchy by right-clicking at the "Jobs" scope and choosing "Create Group". Name the group however you choose.

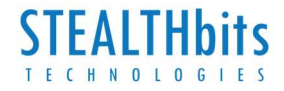

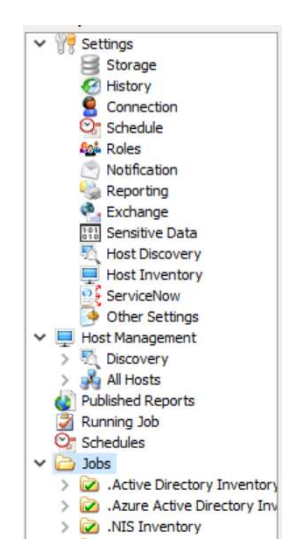

**Step 2:** Right-click on the new Group and choose Explore Folder. The directory that opens is where the new Job that has been downloaded will be placed. Extract the job to this location.

Step 3: Either relaunch the StealthAUDIT console, or right-click on "Jobs" and choose "Refresh Tree". Your new Module should now be visible.

#### Setting up the Module

Follow the steps below to set up the Module:

Step 1: Add a new set of credentials by navigating in the StealthAUDIT hierarchy to "Settings" -> "Connection". Click "Add Connection Profile".

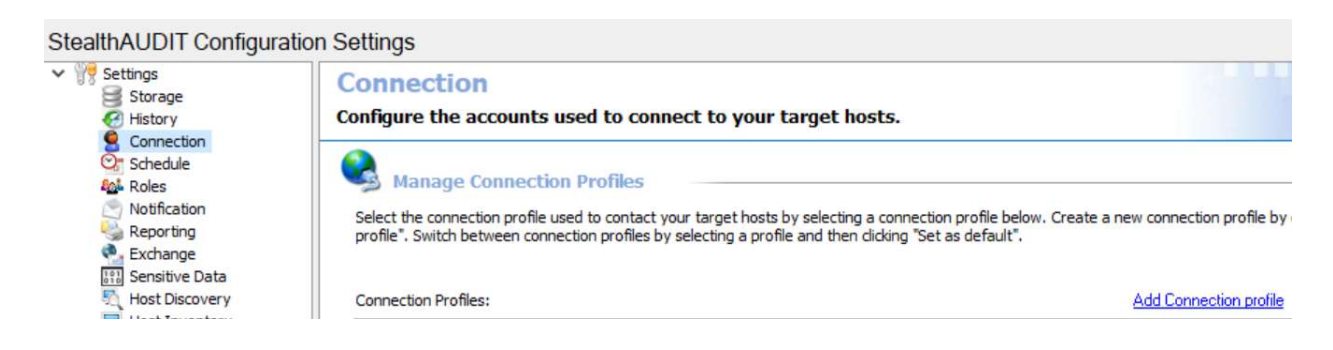

Step 2: Name the profile however you choose. Click "Add User credential".

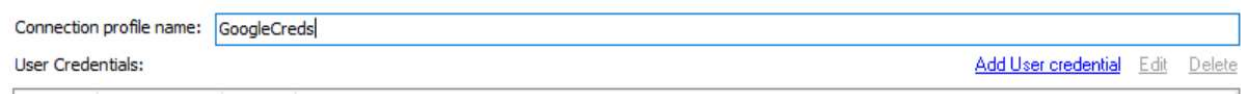

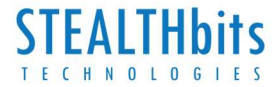

Step 3: For the Account Type, choose "StealthAUDIT Task (Local). The User name will be the previously recorded Service Account email. The Password will be the email address of an administrator account in the Google Organization.

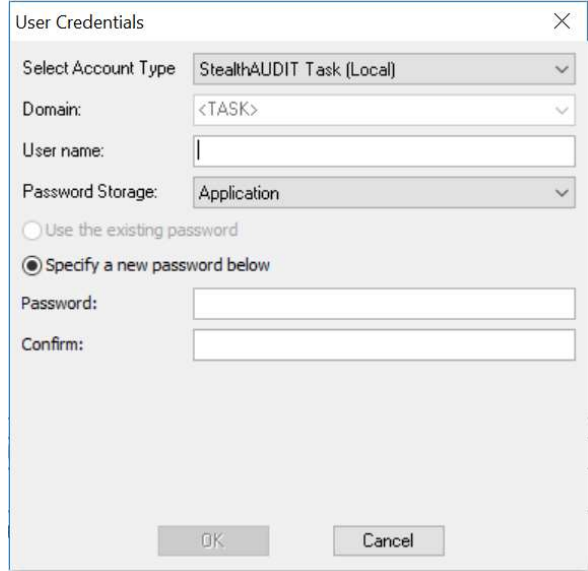

Click "OK" when done. Then click "Save".

Step 4: Add a new entry to the StealthAUDIT Host Inventory by navigating to "Host Management" -> "All Hosts" in the StealthAUDIT hierarchy and clicking on "Add Hosts".

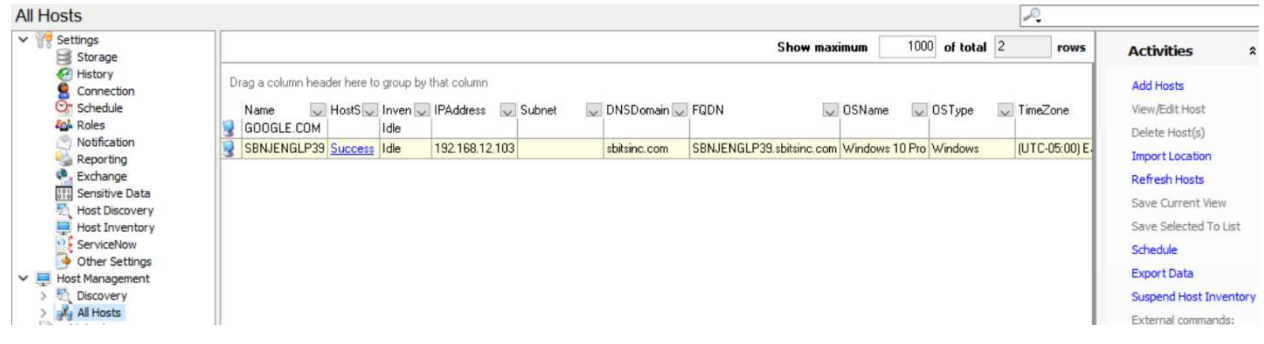

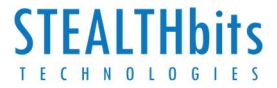

**Step 5:** Add a host called "google.com". Add to a host list of your choice, and choose the Connection Profile created in the previous step. Click "Finish" when done.

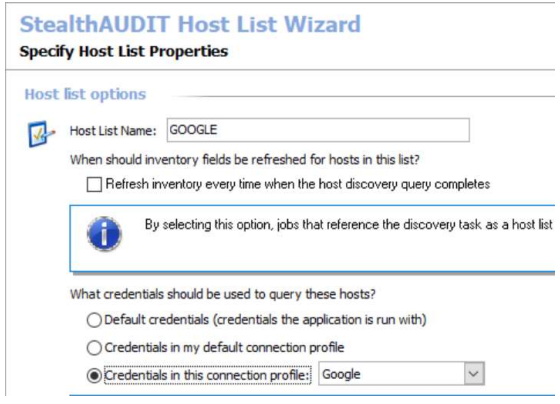

Step 6: In the StealthAUDIT job hierarchy, locate the newly imported Module "Access Library – Google Drives". Right-click and choose "Explore Folder".

Step 7: In the folder that pops up, paste the P12 key from the Configuration steps. Rename that key to "Certificate.p12".

#### Execution

To execute, right-click on either the parent folder or job scope. Choose either "Run Group" or "Run Job" respectively. This will allow the Job to collect the necessary information and import it into the AIC.

#### Optional File Display

By default, this Module will display all Google Drives and all folders in the left-hand hierarchy in the AIC. Should files exist in any of these containers and those files have permissions different from the container, those files will be present in the AIC hierarchy. This can be disabled by doing the following:

Step 1: Navigate to the Module in the left-hand hierarchy of StealthAUDIT.

Step 2: Expand the job out, expand out "Configure" and then click on "Analysis"

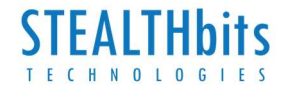

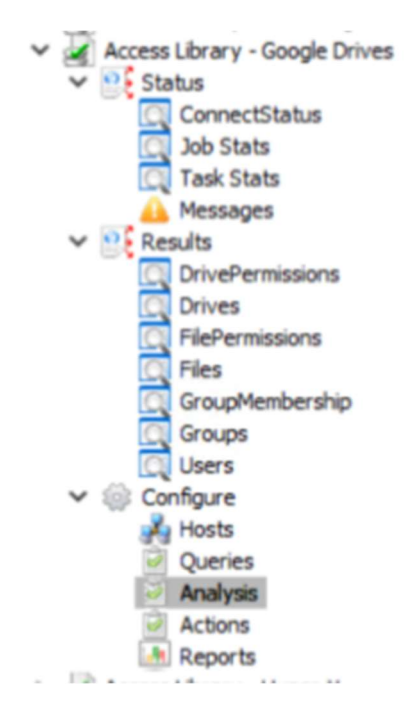

Step 3: Click on "Google Drives AIC Flex Import" and click on "Analysis Configuration". Click "Parameters" in the new window and scroll to file a parameter named "@Files". Set this parameter to "True" to view files in the AIC and "False" to hide files.

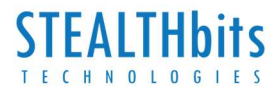

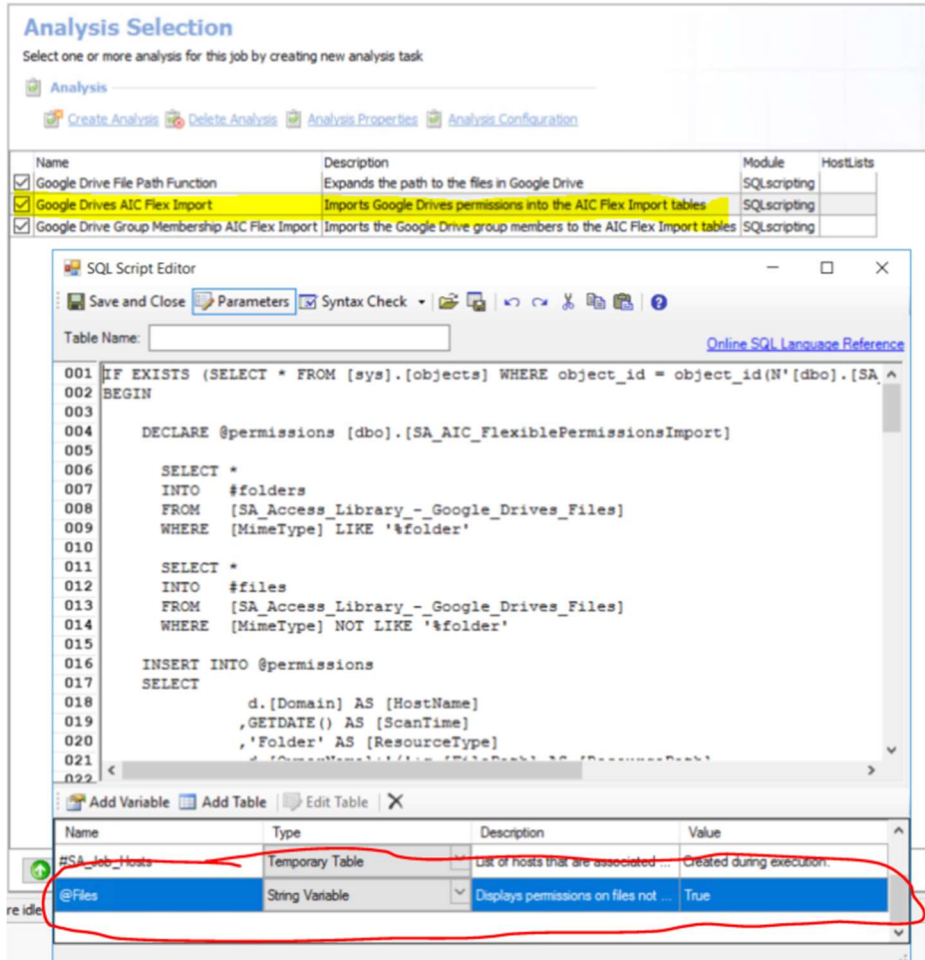

#### See Results

Identifying in the AIC

Content will be output to the AIC to show access. No reports are included with this Module.

Step 1: Launch the AIC by double-clicking the icon on the desktop, navigating to the direct URL, or accessing it any other way that may be configured. Login as needed.

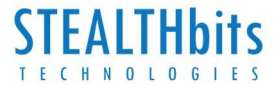

Step 2: Click on Resource Audit. Navigate to "Google Drives" on the left-hand hierarchy. Expand out to see additional details.

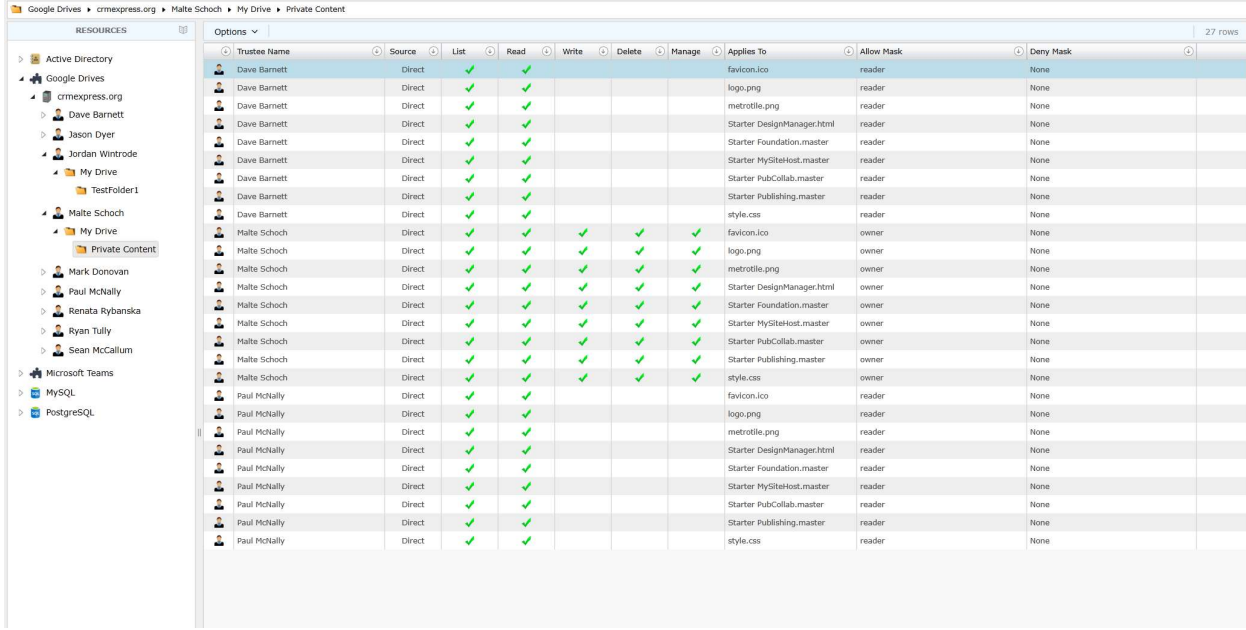

Information is broken down in a hierarchal view by Google Drives -> Organization -> Individual -> Drive -> Folders. Clicking on a scope shows the permissions on all objects within that container.

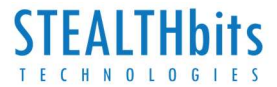

## Access Library Overview

STEALTHbits' Access Library is a site where STEALTHbits and STEALTHbits' users can post and share data access "connectors" for data repositories not natively supported within StealthAUDIT. Once validated by STEALTHbits, connectors can be posted and shared with the entire STEALTHbits community, whereby licensed StealthAUDIT users can browse and download connectors for free. The connectors and the data they collect are subsequently displayed within StealthAUDIT's Access Information Center (AIC) or used for custom reporting within StealthAUDIT.

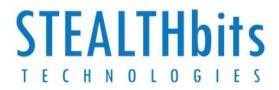

## Legal Notice

#### Legal Notice

The information in this publication is provided for information use only, and does not constitute a commitment from STEALTHbits of any features or functions, as this publication may describe features or functionality not applicable to the product release or version you are using. STEALTHbits makes no representations or warranties about the Software beyond what is provided in the License Agreement. STEALTHbits assumes no responsibility or liability for the accuracy of the information presented, which is subject to change without notice. If you believe there is an error in this publication, please report it to us in writing.

The STEALTHbits logo and all other STEALTHbits product or service names and slogans are registered trademarks or trademarks of STEALTHbits Technologies, Inc. Non-STEALTHbits vendors and products referenced in this document are either registered trademarks or trademarks of those organizations in the United States and/or other countries. All other trademarks and registered trademarks are property of their respective owners.

#### **Disclaimers**

This document may contain information regarding the use and installation of non-STEALTHbits products. Please note that this information is provided as a courtesy to assist you. While STEALTHbits tries to ensure that this information accurately reflects the information provided by the supplier, please refer to the materials provided with any non-STEALTHbits product and contact the supplier for confirmation. STEALTHbits assumes no responsibility or liability for incorrect or incomplete information provided about non-STEALTHbits products.

#### © 2019 STEALTHbits Technologies, Inc.

All rights reserved.